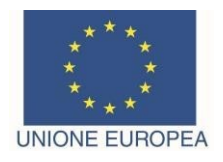

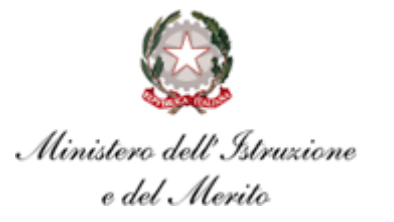

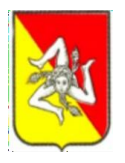

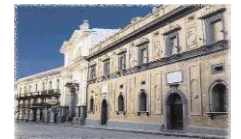

**IISS "VEN. IGNAZIO CAPIZZI" BRONTE** *Liceo Classico - Liceo Artistico - Liceo Scientifico - IPSIA - IPSASR* **CM: CTIS00900X**

**Circolare n° 281 Bronte, 05/03/2024**

IISS "Ven.I.Capizzi" Bronte (CT) Prot. 0002284 del 04/03/2024 (Uscita)

**Al Sito web Al Personale Docente Progetto PNRR Dispersione Scolastica Alla DSGA**

## **Oggetto: Istruzioni per la gestione della piattaforma "***Futura***" PNRR Progetto Azioni di prevenzione e contrasto alla dispersione scolastica (D.M. 170/2022)**

Si forniscono le istruzioni per l'utilizzo della piattaforma "*Futura*", per la gestione del progetto indicato in oggetto.

- L'accesso deve essere effettuato tramite SPID. Dopo l'accesso i/le Docenti individuati/e, accreditati/e in piattaforma con il ruolo di Organizzatore/formatore/TEAM, cliccando il tasto verde "*VAI ALLA GESTIONE*", visualizzeranno tutte le sezioni dell'intero progetto, cliccare sui 3 puntini e scegliere "*MODIFICA*".
- I/le Docenti individuati/e, accreditati/e in piattaforma con il ruolo di formatore/TEAM, visualizzeranno l'intervento o più interventi per i quali risultano destinatari di nomina: attività tecnica del Team per la prevenzione della dispersione scolastica mentoring e orientamento, Percorsi di potenziamento delle competenze di base, di motivazione e accompagnamento, Percorsi di orientamento con il coinvolgimento delle famiglie, Percorsi formativi e laboratoriali co-curriculari. Ciascuna attività è numerata progressivamente; cliccare sui 3 puntini e scegliere "*MODIFICA*".

**Uno stesso utente può essere abilitato per più di una funzione. In questo caso dovrà fare particolare attenzione al momento dell'accesso alla piattaforma a scegliere il profilo con cui operare sulla base dell'attività da svolgere in piattaforma.**

- Per inserire i partecipanti, cliccare a sinistra su "*PARTECIPANTI*", poi sul tasto blu in basso a destra "*AGGIUNGI PARTECIPANTI*"; digitare il cognome dello/a studente/studentessa nel campo vuoto "*FILTRA*", flaggare il nome scelto e cliccare il tasto verde "*AGGIUNGI*".
- Per inserire calendario e orari, cliccare a sinistra "*REGISTRO*"; poi cliccare il tasto blu in basso a destra "*AGGIUNGI LEZIONE/INCONTRO*"; selezionare la data inizio/fine incontro e l'orario - **NB: la durata di ogni incontro deve sempre essere multiplo di ora intera** - quindi cliccare il tasto blu "*PIANIFICA*".
- Per firmare/registrare le presenze, cliccare su ciascuna ora caricata per ogni incontro, flaggare i nomi di studente/esse presenti, cliccare sulla **x** accanto al proprio nominativo, flaggare il campo e la dichiarazione.
- Il pulsante "*ANNULLA*" permette sempre di tornare alla schermata precedente;

Per ogni altra informazione, rivolgersi alla Dirigente Scolastica

Cordialità

IL DIRIGENTE SCOLASTICO

Firmato digitalmente da Maria Gabriella Spitaleri Qualifica: Dirigente Scolastico IISS "Ven.I. Capizzi" Bronte (CT)